# 4 情報の収集・発信にあたって -琉大の情報基盤を使うー

本章では、情報基盤統括センター(以下、センターとします。)が導入しているシステムについて、ウ ェブサイトのどこにどのような使い方の情報が掲載してあるか紹介し、特に重要な情報に関して説明しま す。

# 4.1. 情報基盤統括センターウェブサイトの紹介

センターのウェブサイトへの URL は次のとおりです。

<http://www.cnc.u-ryukyu.ac.jp/>

アクセスすると、ホーム画面が表示されます【図 4-1】。ホーム画面の構成について説明します。 ※学外ネットワークからアクセスした場合は、学内限定ウェブサイトの一部が表示されません。 ※内容は随時更新されます。

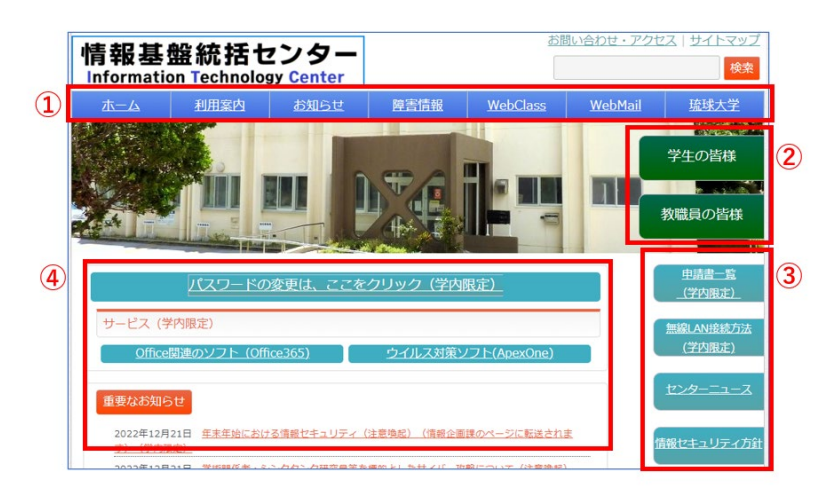

【図 4-1】トップページの画面

# 4.1.1. 上部タブ(【図 4-1】①)

センターウェブサイトの上部タブ(【図 4-1】 ①)について説明します。

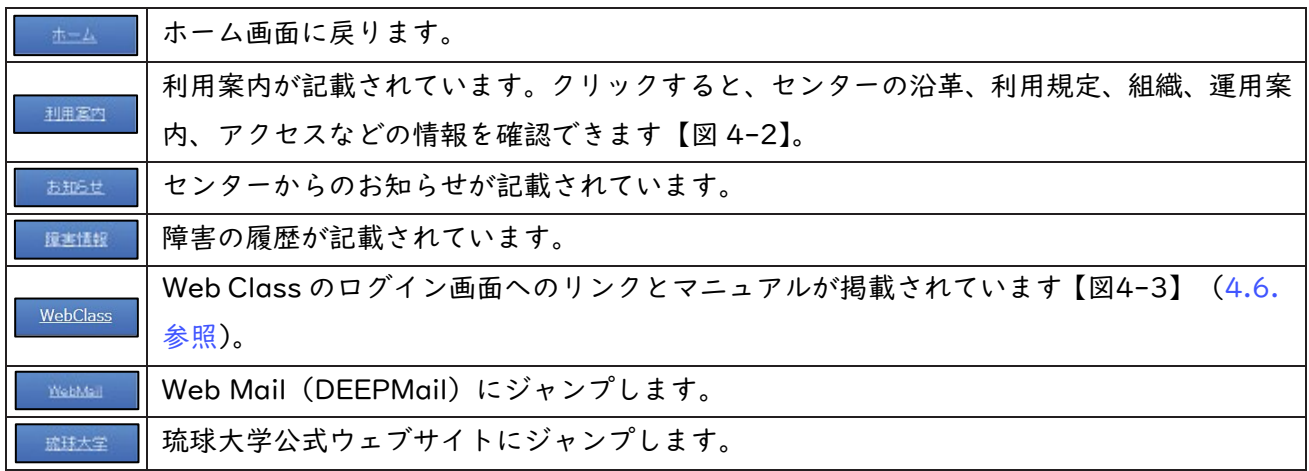

<span id="page-1-0"></span>

| センターの利用案内             |                              |                            |
|-----------------------|------------------------------|----------------------------|
| 情報基盤統括ヤンターについてご紹介します。 |                              |                            |
| ○ 沿革                  | o 利用規程(学内限定)                 | o 規則一覧(学内限定)               |
| o 組織(学内限定)            | 。 運用案内                       | ○ お問い合わせ・アクセス              |
| ○ よくある質問              | ム (第2実習室) の利用<br>(こついて(学内限定) | ○ コミュニケーションルー ○ 情報セキュリティ方針 |

【図 4-2】センターの利用案内

| WebClassについて                                                                     |  |
|----------------------------------------------------------------------------------|--|
| WebClass(e-learningシステム)をご利用の方は、下記のログインより、総合情報処理センター発行の<br>ID. パスワードでログインしてください。 |  |
| 下記のリンクからログインして利用出来ます。<br>WebClass                                                |  |

【図 4-3】Web Class のページ

# 4.1.2. 右側タブ(【図 4-1】枠②)

センターウェブサイトの右側タブ(【図 4-1】枠②)について説明します。

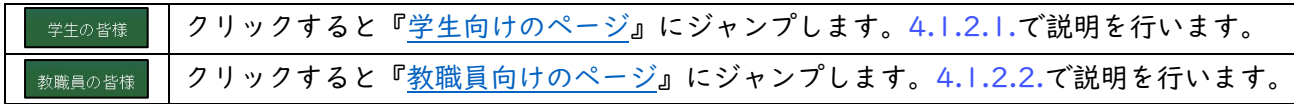

# 4.1.2.1. 学生向けのページ

ホーム画面で[「学生の皆様」](http://www.cnc.u-ryukyu.ac.jp/for_student/)をクリックすると、【図 4-4】のようなページが表示されます。

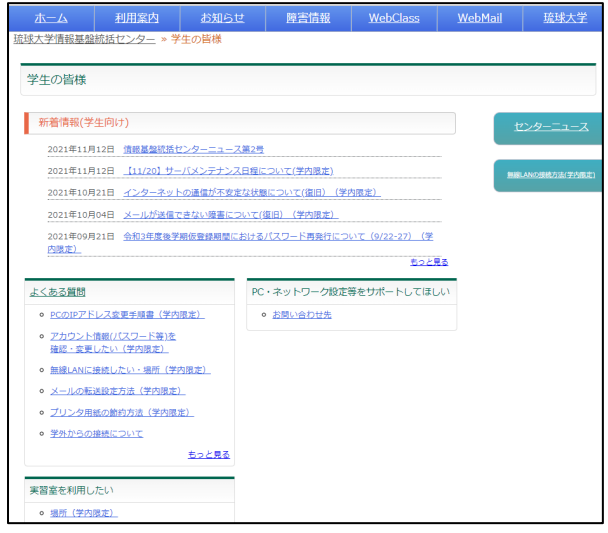

【図 4-4】学生向けのページ

|) 新着情報 (学生向け)

学生向け新着情報を掲載しています。

### <span id="page-2-0"></span>2)よくある質問

「アカウント情報(パスワード等)を確認・変更したい」、「無線 LAN に接続したい」、「無線 LAN の 場所(学内のみ)」、「学外からの接続について」など、よくある質問に対する対処方法が示されていま す。

# 3)実習室を利用したい

実習室の場所、アプリケーション一覧などの情報が見られます。オープンサテライト以外の実習室で は講義が優先されます。センター内実習室・オープンサテライトは、時間割で表示された講義の時間は 使えませんが、それ以外は9時から17時まで利用可能です。

図書館オープンサテライトは、図書館の管理になり、日によって利用時間が異なりますので、図書館 までお問い合わせください。

### 4.1.2.2. 教職員向けのページ

ホーム画面で「教職員の皆様」をクリックすると[、『教職員向けのページ』が](http://www.cnc.u-ryukyu.ac.jp/for_worker/)表示されます[。学生向](http://www.cnc.u-ryukyu.ac.jp/for_student/)け [のページ\(](http://www.cnc.u-ryukyu.ac.jp/for_student/)[4.1.2.1.参照\)](#page-1-0)との違いのみ説明します。

### 1) 提供サービス

提供サービスの部分のみ追加されています。

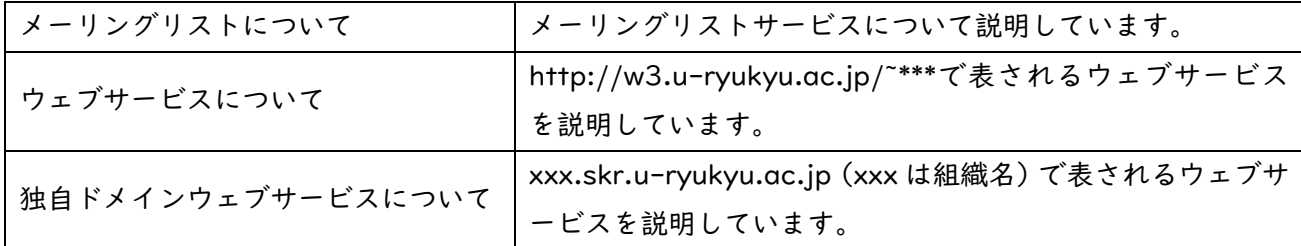

### 2)申請書一覧

各種申請書の形式(Word、PDF 形式)と各種サービスの料金表が掲載されています。申請書をダウン ロードして、所定の事項を入力し申請してください。

### 4.1.3. 右側タブ(【図 4-1】枠③)

センターウェブサイトの右側タブ(【図 4-1】枠③)について説明します。

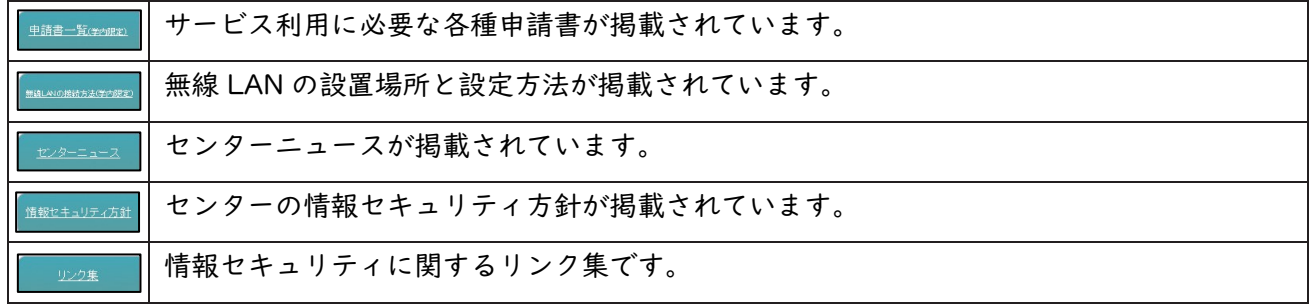

# 4.1.4. 重要なお知らせ

【図 4-1】枠④に重要なお知らせや新着情報が掲載されています。「停電に伴うネットワークの停止に ついて」といった情報がリンクされています。更新されますので、常にチェックしましょう。過去の新着 情報を見たい場合は、【図 4-1】枠④の「もっと見る」をクリックします。

### 4.1.5. ウイルス対策ソフト(ウイルスバスターApexOne)

学内のネットワークに接続された PC 向けに、「ウイルスバスターApexOne」を提供しています。皆さ んのノート PC (Windows、Mac とも) にインストールできます。詳しい手順やダウンロード用のリンク は、センターウェブサイトのホーム画面にある[「ウイルス対策ソフト\(ApexOne\)」](http://www.cnc.u-ryukyu.ac.jp/about-apexone/)から確認できます。 ウイルス駆除用のパターンファイルは、学内 LAN でしかダウンロードできません。学内 LAN で使用する PC のみにインストールしてください。

> ウイルス対策ソフト(ApexOne) 【図 4-5】ウイルス対策ソフト

### 4.1.6. ユーザ情報変更

登録している情報の確認(ホームディレクトリの使用容量等)、変更(パスワード、UNIXログインshell 等)を行うことができます。学生向けのページ [\(4.1.2.1.参照\)](#page-1-0)、教職員向けのページ [\(4.1.2.2.参照](#page-2-0)) そ れぞれのよくある質問(【図4-6】)[の「アカウント情報\(パスワード等\)を確認・変更したい」を](http://www.cnc.u-ryukyu.ac.jp/questions/modify_account/)クリッ クします。

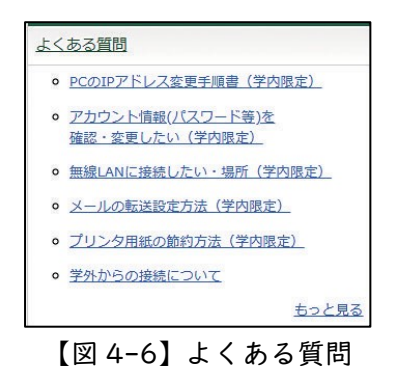

【図 4-7】の画面が表示されます。

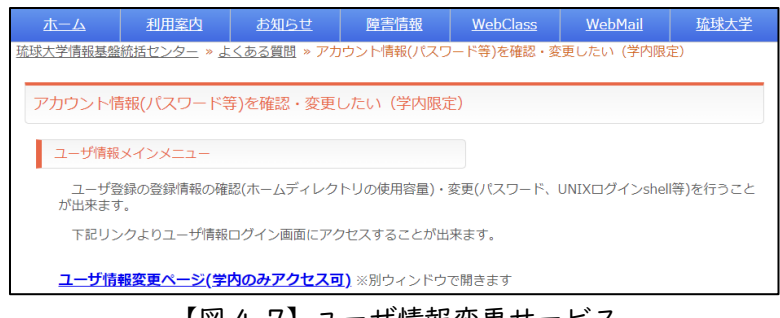

【図 4-7】ユーザ情報変更サービス

[「ユーザ情報変更ページ\(学内のみアクセス可\)」](https://newsystem2020.cnc.u-ryukyu.ac.jp/setpass/login)をクリックすると、【図 4-8】のユーザ情報ログイン 画面が表示されます。

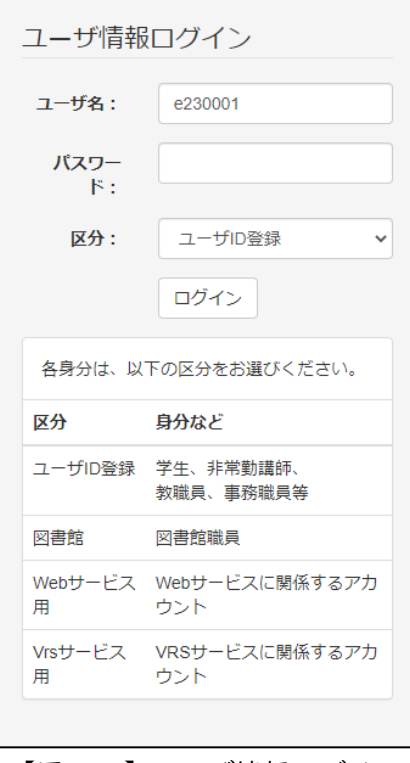

【図 4-8】ユーザ情報ログイン

【図 4-8】のように、ユーザ名にユーザ ID、パスワードにパスワードを入力し、ログインボタンをク リックします。【図 4-9】の画面が表示されます。

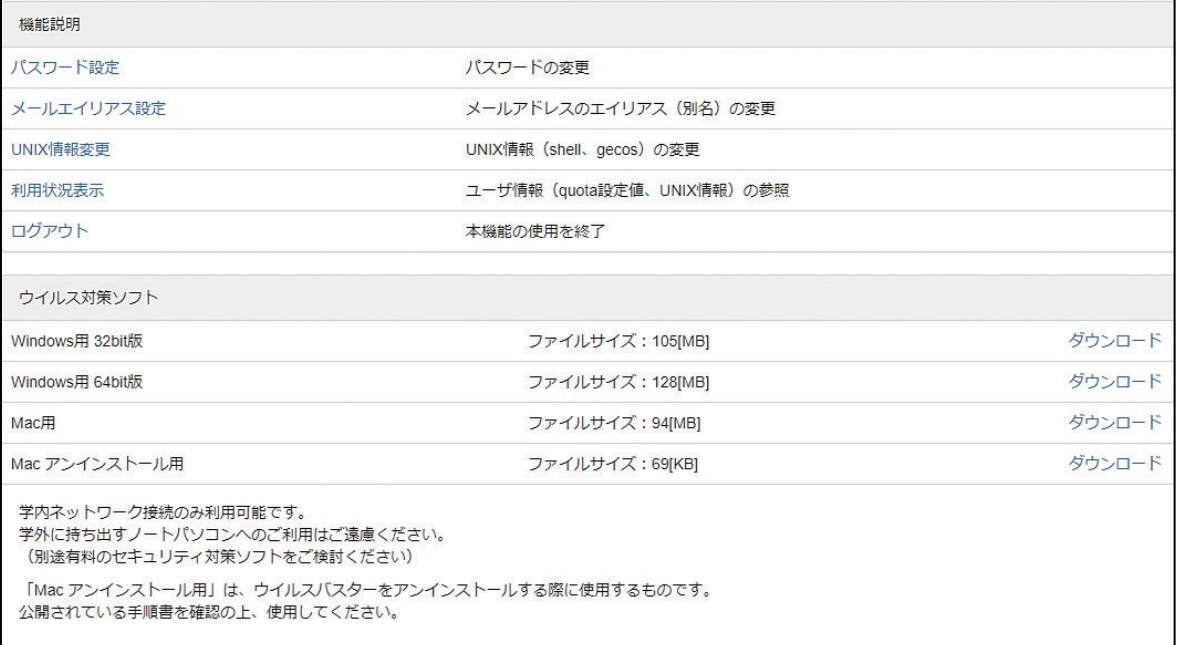

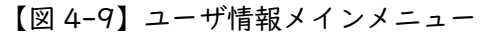

# <span id="page-5-0"></span>4.1.6.1. パスワードの変更

「パスワード設定」をクリックすると、【図 4-10】のパスワード変更画面が表示されます。

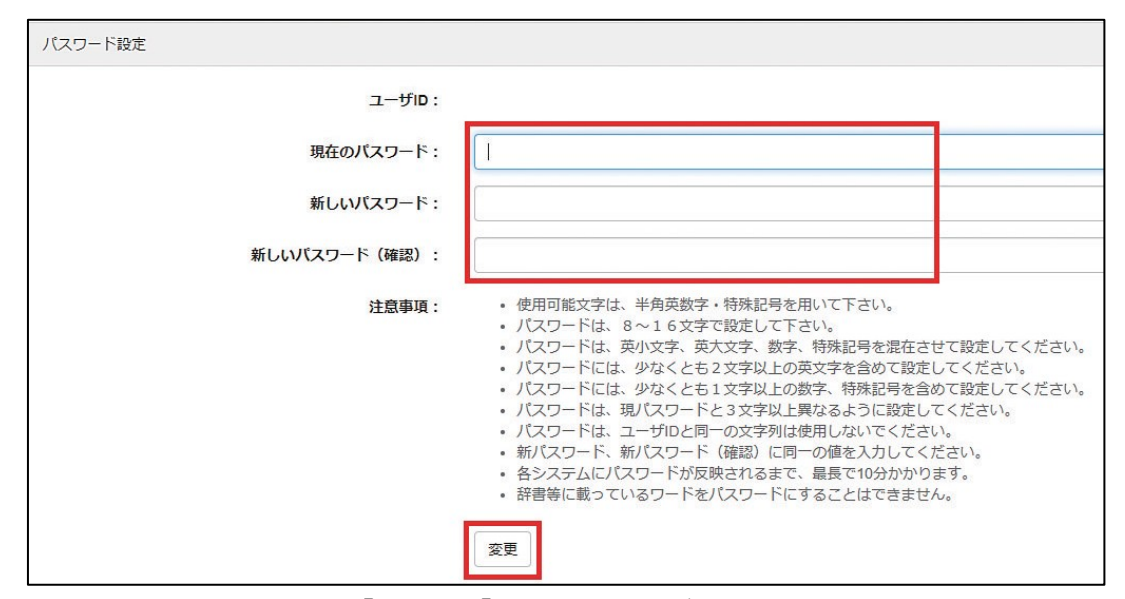

【図 4-10】パスワードの変更画面

上の枠内の、「現在のパスワード」に現在のパスワードを、「新しいパスワード」と「新しいパスワード (確認)」に新しいパスワードを入力し、「変更」ボタンをクリックします。

#### 4.1.6.2. メールエイリアス設定

学籍番号が 230001A なら、ユーザアカウントは e230001、メールアドレスは、e230001@eve.uryukyu.ac.jp になります。このメールアドレスは世界に 1 つだけのメールアドレスですが、学籍番号が 入っているのは嫌ですね。そこで、別の名前を付けられます。別の名前は、\*\*\*\*\*@mail.ryudai.jp の形式 になり、\*\*\*\*の部分を指定する事ができます。これをメールエイリアスといいます。

メールエイリアスを設定するには、「メールエイリアス設定」をクリックします。【図 4-11】のような 画面が表示されます。

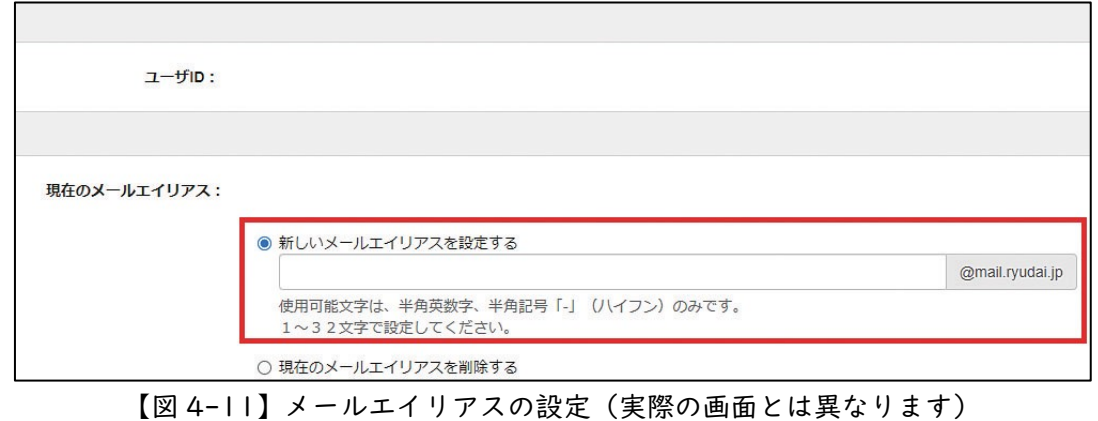

【図 4-11】の枠の中に変更したい、新しいアドレス名を書きます。枠の中の「@mail.ryudai.jp」をク

リックします。表示される新しいメールアドレスの□の部分に使いたいメールアドレス名を入れ、変更を クリックします。『禁止語句 "\*\*\*\*" が指定されています』と表示されている場合は、すでにアドレスが使 用されていますので、別の名前を指定してください。

#### 4.1.6.3. UNIX 情報変更

UNIX の shell または GECOS を変更できます。「UNIX 情報変更」をクリックして変更します。

#### 4.1.6.4. 利用状況表示

「利用状況表示」をクリックすると、ディスク使用量、UNIX 情報が表示されます。

#### 4.1.6.5. ログアウト

ユーザ情報メインメニューからログアウトするには、「ログアウト」をクリックします。必ずログアウ トしましょう。

#### 4.2. メールの使い方

電子メールの設定ならびに使い方に関する説明を示します。

#### 4.2.1. Web メール

DEEPMail という Web Mail を導入しています。

URL は[「https://webmail.cc.u-ryukyu.ac.jp/」](https://webmail.cc.u-ryukyu.ac.jp/)です。ブラウザでそのページを開き、メールアドレ スとパスワードを入力するだけで、特別な設定をすることなく、電子メールが利用できます。

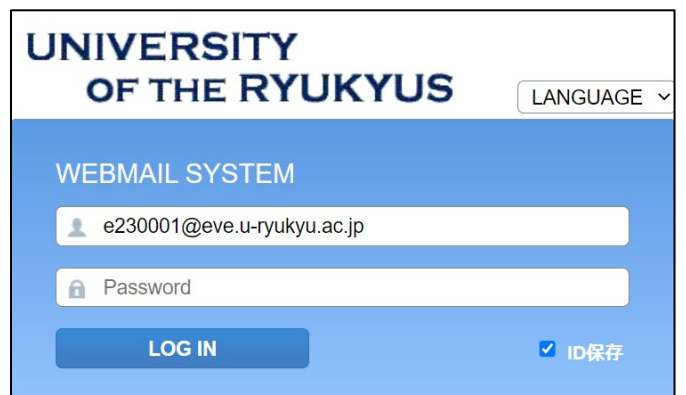

【図 4-12】DEEPMail のログイン画面

メールアドレスとパスワードを入力し、「LOG IN」ボタンをクリックすれば、Web Mail にログインで きます。

DEEPMail には、メールの転送やメールの日時指定予約送信の機能もあります。セキュリティ対策のた め、初期設定では日本からしかアクセスできません。オプション→個人環境の設定→国別認証制限で□に チェックを入れればその国からアクセス可能になります。

# 4.2.2. メールエイリアス

[4.1.6.2.メールエイリアス設定を](#page-5-0)参照してください。

#### 4.2.3. メール転送

メールの転送設定は DEEPMail で行います。オプション→個人環境の設定→メール転送から設定でき ます。

### 4.2.4. Thunderbird

DEEPMail に比べて、軽い(アクセスが早い)メールソフトウェアです。

# 4.2.5. スマートフォンでの設定

iPhone などのスマートフォンでもメールの送受信が簡単にできます。サーバ名やポート番号は【表 4- 1】のとおりです。サーバ名とユーザ ID(メールアドレス)、パスワードを入力すれば、ほぼ自動で設定 してくれます。是非、ご活用ください。

|              | サーバ名               | プロトコル           | ポート番号 |
|--------------|--------------------|-----------------|-------|
| (MAPs)<br>受信 | mls.u-ryukyu.ac.jp | SSL/TLS         | 993   |
| 受信 (PoPs)    | mls.u-ryukyu.ac.jp | SSL/TLS         | 995   |
| 送信(SMTPs)    | mls.u-ryukyu.ac.jp | <b>STARTTLS</b> | 587   |

【表 4-1】IMAPs/SMTPs のポート番号

#### 4.3. 学内無線 LAN

ホーム画面で、【図 4-1】枠③内の『無線 LAN [の接続方法』](http://www.cnc.u-ryukyu.ac.jp/questions/about_wireless3)をクリックします。

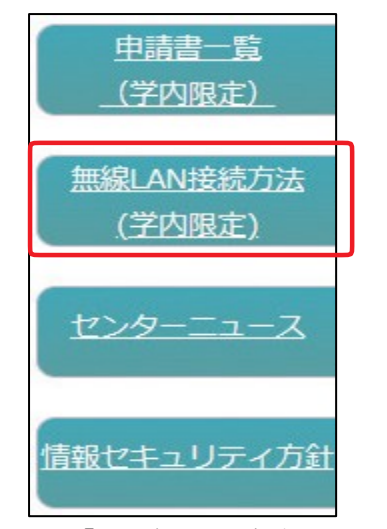

<sup>【</sup>図 4-13】無線 LAN 接続方法のタブ

【図 4-14】の画面が表示されます。下方にマニュアルがリンクされています。

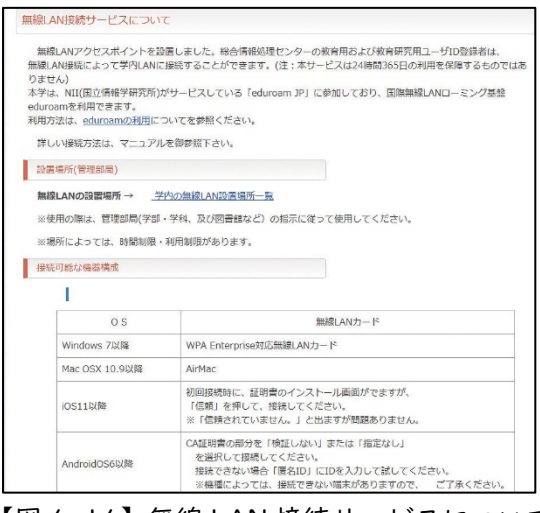

【図 4-14】無線 LAN 接続サービスについて

### 4.3.1. 設置場所

『学内の無線 LAN [設置場所一覧』](http://www.cnc.u-ryukyu.ac.jp/wireless_ap_spot/)をクリックすると、設置場所が示されます。設置場所は随時変更し ています。

### 4.3.2. Windows PC の設定方法

マニュアルに従い、無線 LAN エリアでインストールしてください。設定には、証明書のインストール が必要です。無線 LAN の SSID「cnc」に接続することでセンターウェブサイトよりダウンロードできま す。

#### 4.3.3. Mac の設定方法

マニュアルに従い、インストールしてください。設定には、証明書ファイルのインストールは不要です。

# 4.4. PC 実習室

工学部を除く各学部に実習室が 1 教室設置されています。また、オープンサテライトと呼ばれている自 [習室が図書館、図書館医学部分館、センター2](http://www.cnc.u-ryukyu.ac.jp/) 階に設置されています。PC 実習室と PC の台数は[、セン](http://www.cnc.u-ryukyu.ac.jp/place-pcroom4/) [ターウェブサイトを](http://www.cnc.u-ryukyu.ac.jp/place-pcroom4/)参照ください。

実習室・オープンサテライトにプリンターは設置されておりません。印刷は生協かコンビニで行ってく ださい(有償です)。コンビニで直接印刷する場合は、下記のページにマニュアルがあります。

<http://www.cnc.u-ryukyu.ac.jp/print/>

### 4.5. ホームページの作成と出版方法

センターでは、ユーザ各自のホームページ(以下、Web)の公開も許可しています。Kompozer を用い た、Web の作成方法と公開方法のマニュアルを示します。

センターでは、次の 3 種類の方法で Web を公開できます。

1)教育用ユーザ ID 登録または教育研究用ユーザ ID 登録を利用する。

- 2)Web サービスを利用する。
- 3)独自ドメイン Web サービスを利用する。

教育用ユーザ ID 登録の場合、教育用サーバ(ホスト名:cc.u-ryukyu.ac.jp)に、教育研究用ユーザ ID 登録の場合、研究用サーバ (ホスト名: dep.u-ryukyu.ac.jp) にファイルを転送します。1) では「~ユ ーザ ID/WWW」というフォルダを作成し、実行権限を付与する必要があります。e230001 というユー ザ が WWW に index.html という名前のファイルを転送した場合、「 http://www.cc.uryukyu.ac.jp/~e230001/index.html」でそのファイルは公開されます。

### ①「~ユーザ ID/WWW」というフォルダを作成し、実行権限を付与する方法

1 回だけ行えばよい操作です。

WinSCP を立ち上げます。ファイル(F)→新規→ディレクトリで、下記の画面が表示されますので、 「8 進数」に「0701」を入力します。

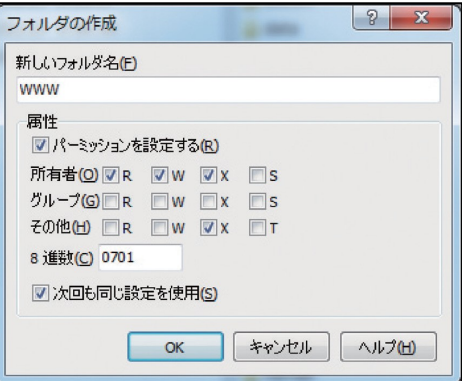

OK をクリックします。次に、WinSCP の右側の画面の一番上の セ … をクリックし、自分のユーザ名 のフォルダを右クリックして、Properties をクリックします。同様に「8 進数」に「0701」を入力しま す。WinSCP を終了します。

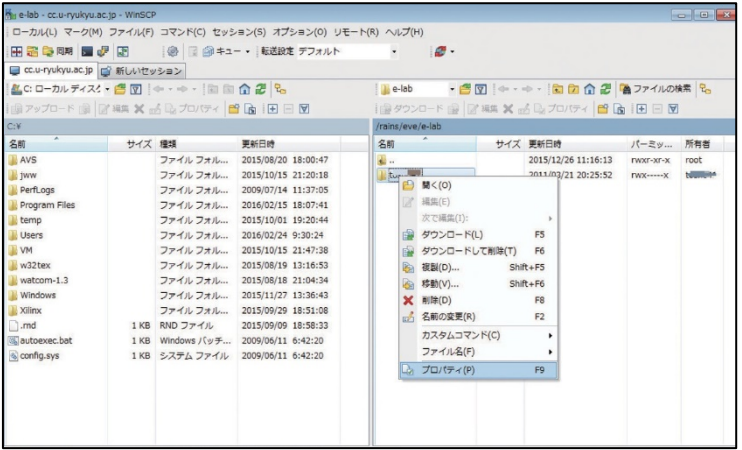

### ② Kompozer からの出版方法

作成した HTML ファイルを自分のディレクトリの WWW 以下にコピーする方法として、WinSCP で 転送する方法もありますが、Kompozerから簡単にファイルの転送が行えます。この方法は学内からのみ です。学外からは VPN[\(4.7.1.参照](#page-11-0))を介しての利用になります。

「編集」タブの「公開サイト設定」をクリックします。

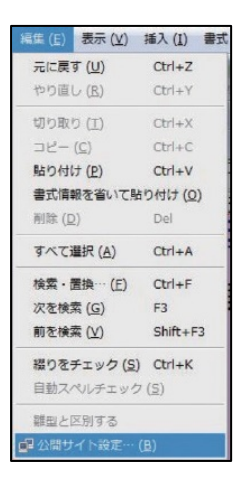

「新規サイト」をクリックすれば、「公開設定」というタイトルの画面が立ち上がります。 次のようにサーバの設定を行います。

| 公開サイト                      | 一般設定 FTP設定                                                                                                    | 公開サイト                      | 一般設定 FTP設定                                                                                                    |  |
|----------------------------|----------------------------------------------------------------------------------------------------|----------------------------|----------------------------------------------------------------------------------------------------|--|
| funaki<br>funaki0          | funaki<br>ローカル設定<br>funaki0<br>サイト名:<br>e110000<br>サイトフォルダ:<br>ディレクトリを選択<br>- サーバ情報                                        |                            | ログイン情報<br>サーバのアドレス (例:'ftp://ftp.myisp.com/myusername'):<br>ftp://cc.u-ryukyu.ac.jp/WWW/<br>e110000<br>ユーザ名:<br>パスワード: ********<br>√ パスワードを保存<br>接続タイプ                               |  |
| 新規サイト<br>標準設定にする<br>サイトを削除 | サイトのhttpアドレス (例:'http://www.myisp.com/myusername'):<br>http://www.cc.u-ryukyu.ac.jp/~e110000<br>接頭語:<br>ヘルプ<br>キャンセル<br>OK | 新規サイト<br>標準設定にする<br>サイトを削除 | PV6<br>Passive モード<br>$\overline{\bullet}$ $\overline{\rightleftharpoons}$ $\overline{\leftleftharpoons\right}$ 21<br>セキュリティ なし<br>■ 操作している間、ディレクトリを同期に保ってください<br>ヘルプ<br>キャンセル<br>OK |  |

【表 4-2】ホームページ転送のためのアドレス①

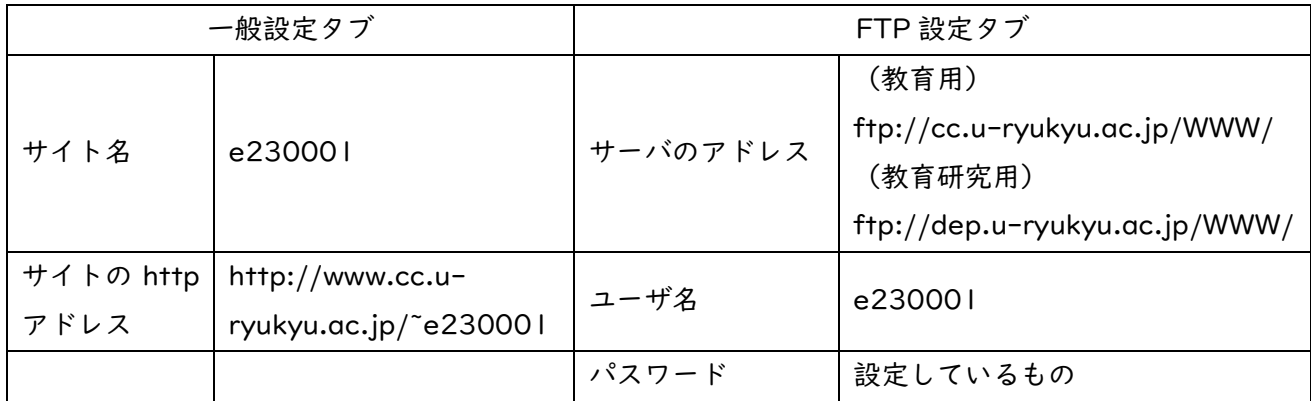

フォルダ名に WWW 以下のフォルダ名を書きます。WWW 直下にファイルを置く場合は、フォルダ名

<span id="page-11-0"></span>は書きません。Username と Password を間違えないように気をつけてください。

「公開」ボタンをクリックすれば、サーバにコピーされます。「http://www.cc.u-ryukyu.ac.jp/~ e230001」で Web が表示されます。

※2020 年 10 月以降の実習室・オープンサテライト設置 PC に「Kompozer」は導入されておりません。 Seamonkey[\(https://www.seamonkey-project.org/\)](https://www.seamonkey-project.org/)などを各自の PC にインストールしてお使い ください。

### 4.6. Web Class について

センターウェブサイトのホーム画面で[「Web Class」](http://www.cnc.u-ryukyu.ac.jp/e_learning/)をクリックすると、活用を勧めている講義支援シ ステム(LMS:Learn Management System)の「Web Class」のページが開きます。そこには、ログ イン画面へのリンクとマニュアルが掲載されています。

【図 4-3】の画面で[「Web Class](https://www.datapacific.co.jp/webclass/support/manual/index.html) マニュアル」をクリックすると、マニュアルが表示されます。

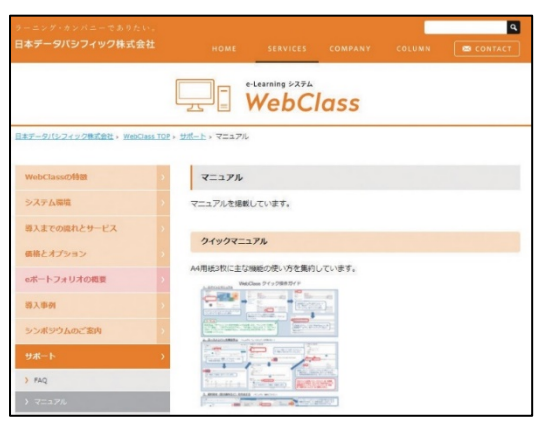

【図 4-15】Web Class のマニュアルページ

# 4.7. 学外からの接続

学内限定のページを閲覧する場合は、VPN を利用します。

#### 4.7.1. VPN の設定方法

【図 4-6】よくある質問の[「学外からの接続について」](http://www.cnc.u-ryukyu.ac.jp/questions/connect_outside/)をクリックします。

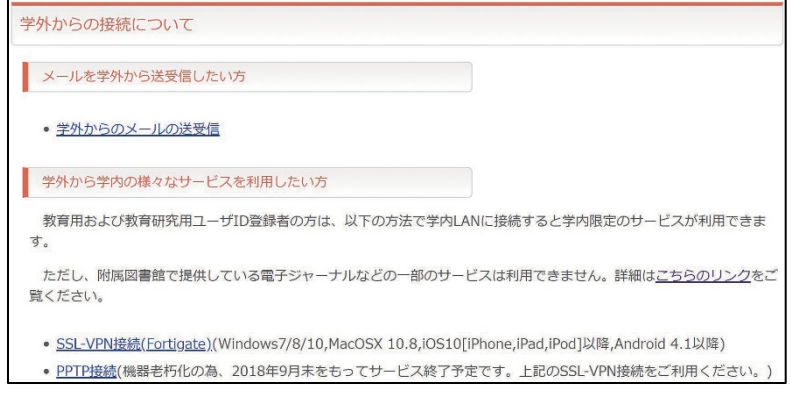

【図 4-16】学外からの接続について

【図 4-16】で示される手段で VPN 接続を行います。SSL-VPN は 150 名しか同時に利用できません ので、ほかの利用者のために、利用が終わったら、ログアウトしましょう。

### 4.8. パスワードを忘れたら

パスワードの再発行になります[。パスワード再発行申請書に](http://www.cnc.u-ryukyu.ac.jp/doc-for-application/)必要事項を記入し、センター受付に提出し てください。原則 7 日後に再発行になります。

#### 4.9. 情報倫理

センター機器利用にあたっての注意を示します。本センターのコンピュータならびにネットワークは、 教育、研究、学事の効率向上のために、導入されている共有設備です。法律や公序良俗に反する行為をし ないだけでなく、モラルや常識を守り正しく利用しましょう。下記のことに著しく違反した場合、やむな く利用停止の処置を取ります。また、他大学で既になされているように、学内でも退学、停学などの措置 が取られる場合がありますし、法的な制裁(罰金、懲役などの刑事罰や損害賠償などの民事罰)の対象に なる場合もあります。

#### 1.違法行為、公序良俗に反する行為の禁止

### ・侵入行為、破壊行為の禁止

利用が許可されていないコンピュータに侵入しないように。侵入を試みただけでも刑法で処罰される 場合があります。共用または他人のデータ、ソフトウェアなどを変更、消去、破壊しないように。ウイ ルスを配付することも破壊行為です。刑事罰の対象になります。

#### ・著作権、肖像権の侵害の禁止

ホームページやブログなどに好きな歌手の写真を貼り付けたり、映画の動画ファイル、プログラムな どの著作物を掲載したりすることは違法行為です。絶対に行ってはいけません。また、ホームページや ブログなどに公序良俗に反する画像を掲載してはいけません。

#### ・他人のプライバシーの侵害や名誉毀損、誹謗中傷の禁止

メールや掲示板、ブログ、簡易ブログ、SNS などで他人を中傷するような文章を載せたり、他人のプ ライバシーを侵害するようなものを掲載したりしてはいけません。また、他人のメールを見てはいけま せん。プライバシーの侵害になります。

#### ・チェーンメール、デマメールの禁止

チェーンメールや事実と異なるメール(デマメール)を送信することを禁止します。また、ネズミ講 メールの送信やマルチ商法まがいのことを行わないように。もし、この種のメールが届いたら、無視し て消去しましょう。これらの行為は、刑事罰の対象になります。

### ・他人へのなりすまし、匿名メール、匿名記事の禁止

アカウントを盗用し、他人になりすまして、メールを送ったり、掲示板、簡易ブログ等へ書き込んだ りすることは、倫理上許されない行為です。他大学で、名誉毀損で訴えられた例もあります。刑事罰の 対象になります。電子メール、ホームページ、掲示板、チャット、ブログ、Twitter、Instagram、SNS などで発言を行う場合、自分の発言に責任を持ちましょう。

#### ・違法コピー、ダウンロードの禁止

音楽、映像、書籍、ソフトウェアなどの著作物を違法にコピーして配布したり、ライセンス規約を守 らずに利用したりしてはいけません。自分で購入した著作物でもホームページで掲示したり、P2P フ ァイル共有ソフトを用いて、配布したりすることは違法行為です。なお、著作権法が改正され、2013 年 1 月より施行されています。違法に公開されている著作物をサイトから直接または、ファイル共有ソ フトやオンラインストレージを介して、ダウンロードするだけでも、刑罰の対象になります。

#### ・大量ダウンロードの禁止

電子ジャーナルやデータベースなどのデータを一度で大量にダウンロードすることはしてはいけま せん。ネットワークが専有され、他人の迷惑になります。

#### 2. 営利行為等本来の目的に反する行為の禁止

営利行為や政治的宗教的な活動は一切禁止します。ホームページ上で、アルバイト募集の広告を出した り、通信販売、営利目的の宣伝活動を行ったり、特定の政治団体、宗教団体の活動を行なうことは禁止し ます。

#### 3. セキュリティ、プライバシー、個人情報への配慮

#### ・パスワード管理

パスワードは自分でしっかり管理しましょう。アカウントを貸与してはいけません。パスワードは絶 対に他人には教えないように。自分の生年月日など他人に簡単に見破られるパスワードは使わないよう に。パスワードはできるだけ暗記しましょう。暗記できない場合は、他人に絶対見せない見られないメ モ帳にメモするかケータイで写真を撮って保存しておきましょう。パスワードを忘れたらコンピュータ が使用できなくなります。また、同じパスワードを長期間用いるのは危険です。パスワードは定期的に 変更しましょう。

#### ・コンピュータウイルス対策

ウイルス対策ソフトをすべての端末にインストールして、常に最新の状態に更新しておきましょう。 スマートフォンなどにもウイルス対策ソフトを導入しましょう。WWW や CD-ROM 等からダウンロー ドしたファイルは必ずウイルスチェックに通してから使いましょう。また、メールで正体不明の添付フ ァイルが送られて来た場合は、開かずに消去しましょう。ウイルスに感染する恐れがあります。セキュ リティは管理者だけの問題ではなくユーザ1人1人の問題であることを、肝に銘じてください。

#### ・個人情報とプライバシー

ホームページ上に自分の住所や電話番号などを安易に掲載しないように。個人情報の悪用や、嫌がら せなどの原因になります。自分のプライバシーは自分で守りましょう。また、クラス名簿などの個人情 報が含まれるデータを USB メモリで持ち運ぶ場合、USB メモリを紛失しないように、その取扱には注 意しましょう。

### 4. エチケットを守る

センター内や実習室、サテライト内は禁煙であり、飲食物の持ち込みは禁止です。厳守してください。 コンピュータやネットワーク資源は有限です。他の学生が卒論の締め切りなどで忙しいときに、教育、研 究とは関係のない WWW や動画を閲覧して無闇にコンピュータ、ネットワーク資源を使ったり、VPN を 繋げっぱなしにしたりするなど、他人に迷惑をかける行為は慎みましょう。他人に迷惑をかけないよう、 共有施設を正しく使いましょう。

#### 5. 盗難や紛失に注意

PC や USB メモリなど重要な情報が入った情報機器の盗難や紛失には注意しましょう。

以上、述べたことが全てではありません。他にも注意しなければならないこと、やってはいけないこと は沢山あります。大切なことは、良識、常識、モラルに従って、コンピュータネットワークを利用するこ とです。思慮深い行動を心がけましょう。

#### 情報倫理教材

Web Class で『情報倫理ビデオ小品集』と『INFOSS 情報倫理』の教材が公開されています。 [Web Class](https://webclass.cc.u-ryukyu.ac.jp/) にログインし、時間割り下の『参加可能なコース』で、情報基盤統括センターを選択す れば、それらのコースが表示され、メンバーになれば活用できます。是非、活用してください。

### 4.10. Microsoft 365 について

Microsoft 365 が利用可能です。自分のノート PC(Windows、Mac)、スマートフォン(iPhone、iPad、 Android)などにオフィスアプリケーションをインストールでき、学部、大学院を卒業するまで使用でき ます。オフィスアプリケーションのインストールや使用条件については[、センターウェブサイトを](http://www.cnc.u-ryukyu.ac.jp/about_office365-2/)参照く ださい。

### 4.11. Microsoft Teams について

リモート講義で [Teams](https://rais.skr.u-ryukyu.ac.jp/dc/?page_id=10752) を使います。Teams アプリは実習室 PC にもインストールされています。 ユーザ ID が Web Mail と異なります。【図 4-17】のように、e230001 の方の ID は e230001@cs.uryukyu.ac.jp になります。パスワードは同じです。

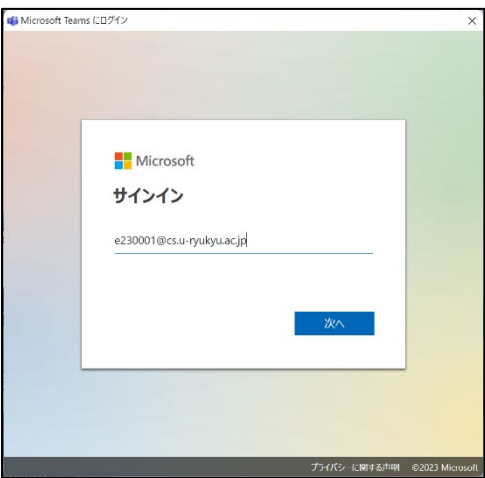

【図 4-17】Teams のログイン方法

# 4.12. 画像ファイルの縮小について

WebClass などでレポートなどを提出する場合、スマホで撮影した写真を Word に添付して提出する 場合があります。写真の解像度は高く、ファイルが大きすぎてアップロードできないことが起きますし、 仮に、アップロードできても、WebClass のディスクを圧迫することになります。ペイントを用いて、 画像ファイルの縮小方法を示しますので、肉眼で見える程度まで画像を圧縮しましょう。

ペイントを立ち上げ、「ファイル」→「開く」で画像ファイルを開きます。

「選択」の横のサイズ変更で【図 4-18】の「サイズ変更と傾斜」ウィンドウを表示させ、水平方向と 垂直方向の数値を適切に入力します。50 で 1/4 になります。あとは、「選択」で「すべて選択」を選び、 コピーし、Word 上でペーストします。

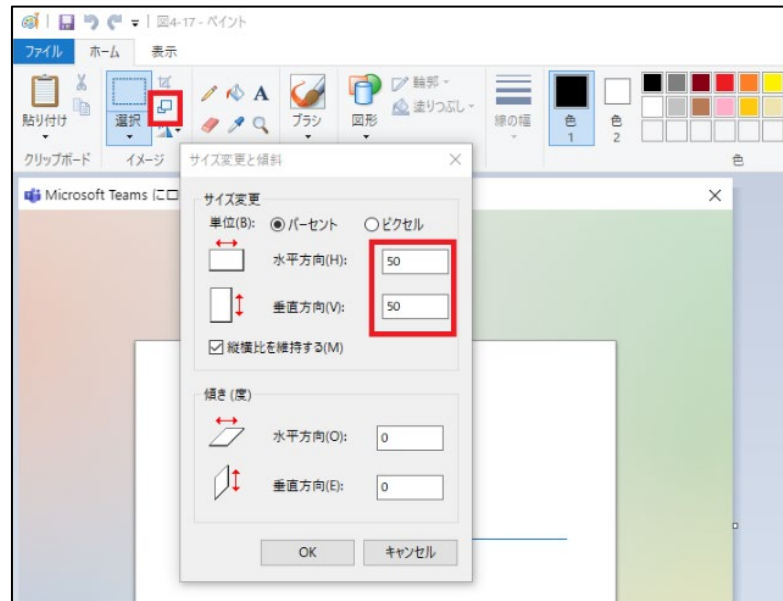

【図 4-18】ペイントによる画像ファイルの縮小